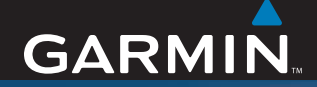

# Owner's Manual

# StreetPilot c580™

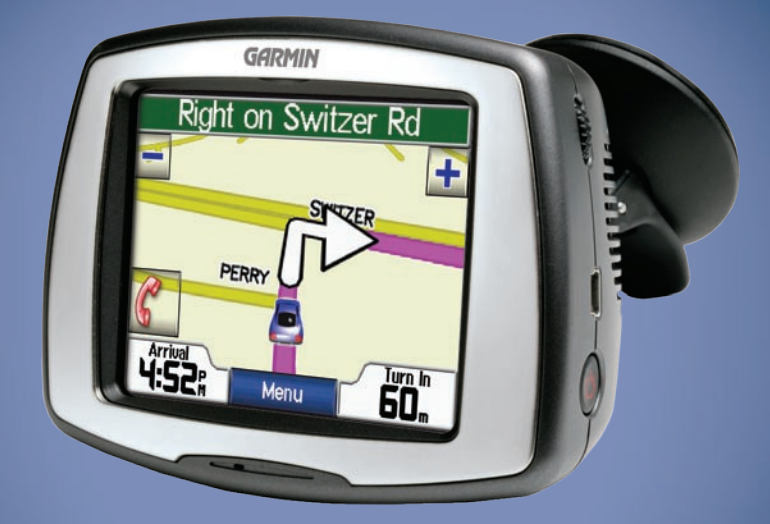

# *navigation and communication*

© 2006–2007 Garmin Ltd. or its subsidiaries

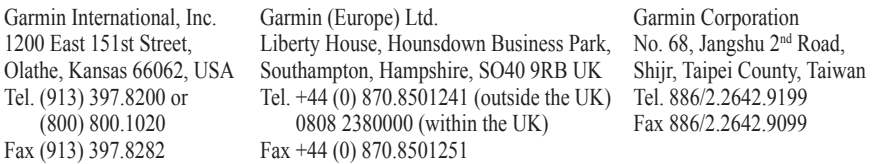

All rights reserved. Except as expressly provided herein, no part of this manual may be reproduced, copied, transmitted, disseminated, downloaded or stored in any storage medium, for any purpose without the express prior written consent of Garmin. Garmin hereby grants permission to download a single copy of this manual onto a hard drive or other electronic storage medium to be viewed and to print one copy of this manual or of any revision hereto, provided that such electronic or printed copy of this manual must contain the complete text of this copyright notice and provided further that any unauthorized commercial distribution of this manual or any revision hereto is strictly prohibited.

Information in this document is subject to change without notice. Garmin reserves the right to change or improve its products and to make changes in the content without obligation to notify any person or organization of such changes or improvements. Visit the Garmin Web site [\(www.garmin.com](www.garmin.com)) for current updates and supplemental information concerning the use and operation of this and other Garmin products.

Garmin®, MapSource®, and StreetPilot® are trademarks of Garmin Ltd. or its subsidiaries, registered in the USA and other countries. c580™, myGarmin™, Garmin Lock™, and TourGuide™ are trademarks of Garmin Ltd. or its subsidiaries. These trademarks may not be used without the express permission of Garmin.

SiRF, SiRFstar, and the SiRF logo are registered trademarks of SiRF Technology, Inc. SiRFstarIII and SiRF Powered are trademarks of SiRF Technology, Inc. The Bluetooth® word mark and logos are owned by the Bluetooth SIG, Inc. and any use of such marks by Garmin is under license. Other trademarks and trade names are those of their respective owners. Windows® is a registered trademark of Microsoft Corporation in the United States and/or other countries. Mac® and iTunes® are registered trademarks of Apple Computer, Inc. SaversGuide® is a registered trademark of Entertainment Publications, Inc.

Microsoft, DirectBand, MSN, and the MSN logo are either registered trademarks or trademarks of Microsoft Corporation in the United States and/or other countries.

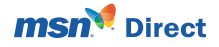

February 2007 **Part Number 190-00774-00 Rev. B** Printed in Taiwan

## **Preface**

<span id="page-2-0"></span>Thank you for purchasing the Garmin® StreetPilot® c580™ navigation and communication device with MSN® Direct content.

## **Manual Conventions**

When you are instructed to "touch" something, use your finger to touch an item on the screen.

You will see small arrows  $($   $>$ ) used in the text. They indicate that you should touch a series of items. For example, if you see "touch **Where to** > **Favorites**" you should touch the **Where to** button, and then touch **Favorites**.

## **c580 Tips and Shortcuts**

- To quickly return to the Menu page, touch and hold **Back**.
- Touch **t** and  $\downarrow$  to see more choices.
- Use the Volume knob on the right side of the c580 to adjust the volume.

# **Quick Links**

- Finding an address: [page 7](#page-14-0) •
- Viewing the Map page: [page 12](#page-19-0) •
- Using hands-free mobile phone features: [pages 14–17](#page-21-0) •
- Using MSN Direct content: pages [19–22](#page-26-0)
- Using the Garmin Lock™ antitheft feature: [page 6](#page-13-0) •
- Listening to MP3 files: [page 25](#page-32-0) •
- Transferring files to your c580: [pages 23–24](#page-30-0) •
- Adjusting the volume: [page 5](#page-12-0) •

# **myGarmin™**

Go to <http://my.garmin.com>to access the latest services for your Garmin products:

- Register your Garmin unit.
- Subscribe to online services for safety camera information (see [page 32](#page-39-0)).
- Unlock optional maps.

Return to myGarmin often for updates.

#### **PREFACE**

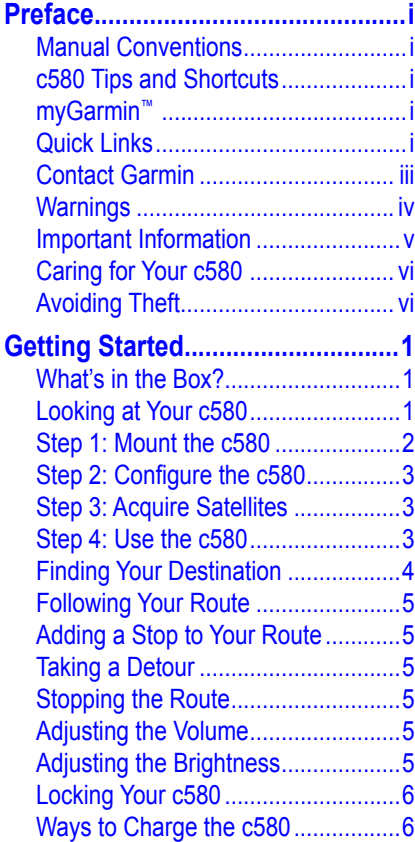

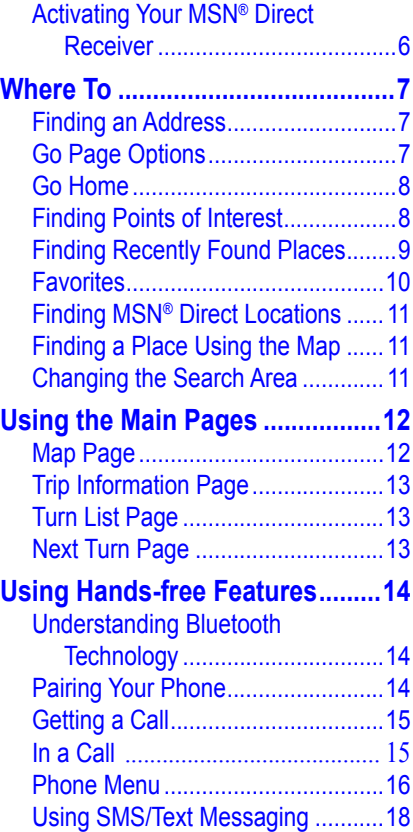

<span id="page-4-0"></span>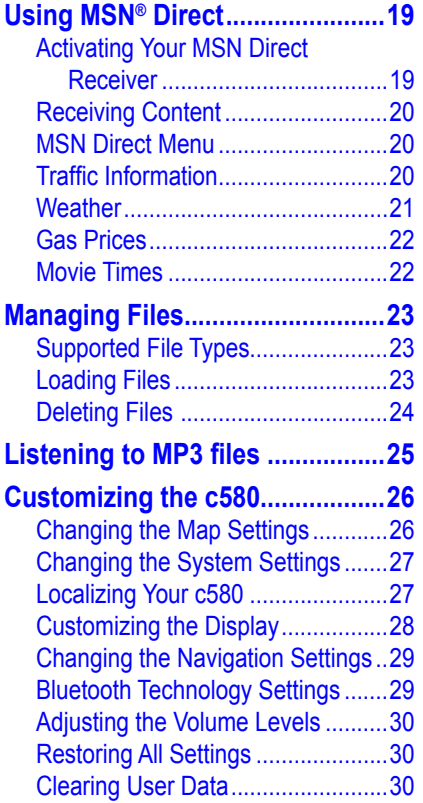

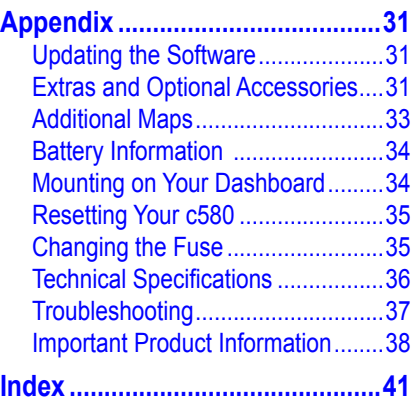

### **Contact Garmin**

In the USA, contact Garmin Product Support by phone: (913) 397.8200 or (800) 800.1020, Monday–Friday, 8 AM–5 PM Central Time; or go to [www.garmin.com/support,](www.garmin.com/support) and click **Product Support**.

In Europe, contact Garmin (Europe) Ltd. at +44 (0) 870.8501241 (outside the UK) or 0808 2380000 (within the UK).

#### <span id="page-5-0"></span>**PREFACE**

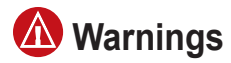

**Failure to avoid the following potentially hazardous situations could result in an accident or collision resulting in death or serious injury.**

• When installing the unit in a vehicle, place the unit securely so it does not obstruct the driver's view of the road or interfere with vehicle operating controls, such as the steering wheel, foot pedals, or transmission levers. Do not place in front of or above any airbag. (See diagram.)

*Do not mount where driver's field of vision is blocked.*

*Do not place unsecured on the vehicle dashboard.*

*Do not mount in front of an airbag field of deployment.*

When navigating, carefully compare • information displayed on the unit to all available navigation sources, including information from street signs, visual sightings, and maps. For safety, always resolve any discrepancies or questions before continuing navigation and defer to posted road signs.

- Always operate the vehicle in a safe manner. **Do not become distracted by the unit while driving, and always be fully aware of all driving conditions.** Minimize the amount of time spent viewing the unit's screen while driving and use voice prompts when possible. Do not input destinations, change settings, or access any functions requiring prolonged use of the unit's controls while driving. Pull over in a safe and legal manner before attempting such operations. •
- The unit is designed to provide route suggestions. It is not designed to replace the need for driver attentiveness regarding road closures or road conditions, traffic congestion, weather conditions, or other factors that may affect safety while driving. •

### <span id="page-6-0"></span>*Battery Warnings*

If these guidelines are not followed, the internal lithium-ion battery may experience a shortened life span or may present a risk of damage to the GPS unit, fire, chemical burn, electrolyte leak, and/or injury.

- Contact your local waste disposal department to properly dispose of the unit/battery.
- Do not leave the unit exposed to a heat source or in a high temperature location, such as in the sun in an unattended vehicle on a hot day. To prevent damage, remove the unit from the vehicle or store it out of direct sunlight, such as in the glove box.
- Do not incinerate. •
- When storing the unit for a limited length of time, store within the following temperature range:  $-4^\circ$  to  $140^\circ$ F ( $-20^\circ$  to  $60^\circ$ C). When storing the unit for an extended time, store within the following temperature range:  $32^{\circ}$  to 77°F (0° to 25°C).
- Do not operate the unit outside of the following temperature range:  $-4^{\circ}$  to  $131^{\circ}$ F ( $-20^{\circ}$  to 55 $^{\circ}$ C).
- Do not remove or attempt to remove the battery.

WARNING: This product, its packaging, and its components contain chemicals known to the State of California to cause cancer, birth defects, or reproductive harm. This notice is provided in accordance with California's Proposition 65. See [www.garmin.com/prop65](http://www.garmin.com/prop65) for more information.

# **Important Information**

**Map Data Information**: One of the goals of Garmin is to provide customers with the most complete and accurate cartography that is available to us at a reasonable cost. We use a combination of governmental and private data sources, which we identify in product literature and copyright messages displayed to the consumer. Virtually all data sources contain some inaccurate or incomplete data. In some countries, complete and accurate map information is either not available or is prohibitively expensive.

#### **NOTICE regarding windshield mounting; special notice to drivers in California and**

**MINNESOTA:** State law prohibits drivers in California and Minnesota from using suction mounts on their windshields while operating motor vehicles. Check your state and local laws and ordinances for similar restrictions. Other Garmin dashboard or friction mounting options should be used. Garmin does not take any responsibility for any fines, penalties, or damages that may be incurred as a result of disregarding this notice or as a result of any other state or local law or ordinance relating to use of the unit. (See California Vehicle Code Section 26708(a); Minnesota Statutes 2005, Section 169.71.)

The **California Electronic Waste Recycling Act of 2003** requires the recycling of certain electronics. For more information on the applicability to this product, see [www.erecycle.org.](www.erecycle.org)

## <span id="page-7-0"></span>**Caring for Your c580**

Your c580 contains sensitive electronic components that can be permanently damaged if exposed to excessive shock or vibration. To minimize the risk of damage to your c580, avoid dropping your unit and operating it in high-shock and highvibration environments.

#### *Cleaning the Unit*

The c580 is constructed of high-quality materials and does not require user maintenance other than cleaning. Clean the unit's outer casing (not the touch screen) using a cloth dampened with a mild detergent solution, and then wipe dry. Avoid chemical cleaners and solvents that can damage plastic components.

#### *Cleaning the Touch Screen*

Clean the touch screen with a soft, clean, lint-free cloth. Use water, isopropyl alcohol, or eyeglass cleaner, if needed. Apply the liquid to the cloth, and then gently wipe the touch screen.

## *Protecting Your c580*

- Do not store the c580 where prolonged exposure to extreme temperatures can occur (such as in the trunk of a car), because it can cause permanent damage.
- Do not expose the c580 to water. Contact with water can cause this unit to malfunction.
- Though a PDA stylus can also be used to operate the touch screen, never attempt this while operating a vehicle. Never use a hard or sharp object to operate the touch screen or damage may result.

## **Avoiding Theft**

- To avoid theft, remove the unit and mount from sight when not in use. Remove the residue on the windshield left by the suction cup.
- Do not keep your unit in the glove compartment; thieves know where to look.
- Register your product at [http://my.garmin.com.](http://my.garmin.com)
- Use the Garmin Lock™ feature. See •[page 6](#page-13-0).

# **Getting Started**

## <span id="page-8-0"></span>**What's in the Box?**

**c580 unit** and **vehicle suction cup mount**.

**Vehicle power cable** with built-in **MSN**® **Direct Receiver** to provide external power and MSN Direct content.

**USB cable** to connect the c580 to your computer. Your c580 connects to your computer as a Mass Storage Device (see [pages 23–24](#page-30-0)).

**Dashboard Disk** to mount the suction cup mount on your dashboard (see [page 34\)](#page-41-1).

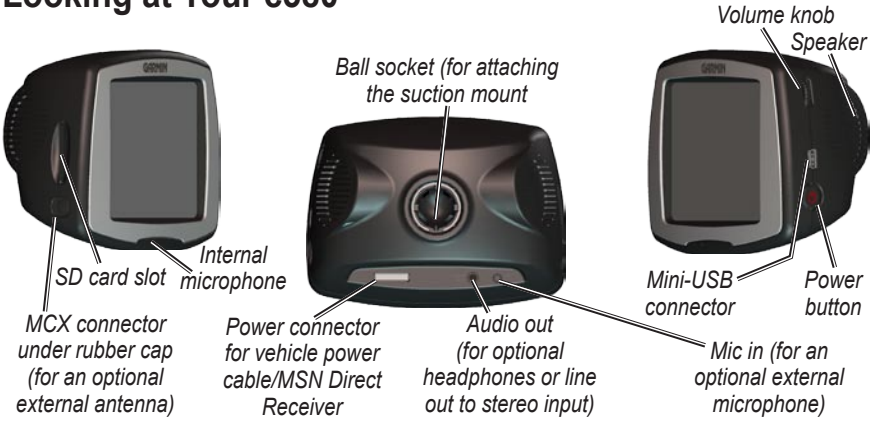

## **Looking at Your c580**

## <span id="page-9-1"></span><span id="page-9-0"></span>**Step 1: Mount the c580**

Select a suitable location to mount the c580 on your windshield. Clean and dry the selected area of your windshield.

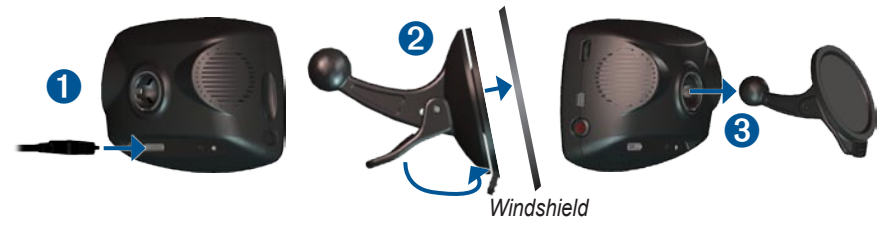

- 1. Plug the vehicle power cable into the power connector on the back of the c580.
- 2. Place the suction cup on the windshield. Flip the lever back, toward the windshield.
- 3. Snap the socket on the back of the c580 onto the ball on the end of the suction cup mount.
- 4. Plug the other end of the vehicle power cable into a power outlet in your vehicle. The green LED on the vehicle power cable lights when connected to power. Your unit should turn on automatically if it is plugged in and your vehicle is running.

To remove the c580 from the mount, turn the c580 as far as you can to the right or left. Apply pressure in that direction until the c580 snaps off the mount.

To remove the suction cup mount from the windshield, flip the lever toward you. Pull the tab on the suction cup toward you.

## <span id="page-10-0"></span>**Step 2: Configure the c580**

To turn on your c580, press and hold the  $\circ$ **Power** button on the side of the unit. Follow the on-screen instructions to configure your c580.

## **Step 3: Acquire Satellites**

Go outdoors to an open area, away from tall buildings and trees. Turn on the c580. Acquiring satellite signals may take a few minutes.

When the c580 has acquired satellite signals, the satellite signal strength bars on the in the upper-left corner of the Menu page are green  $\Box$  When it loses satellite signals, the bars turn red or hollow  $\Box$ 

For more information about GPS, visit [www.garmin.com/aboutGPS](http://www.garmin.com/aboutGPS).

## **Step 4: Use the c580**

- **A** Touch to find a destination.
- **B** Touch to view the map.
- **C** Touch to make a call (when connected to a [compatible mobile phone](http://www.garmin.com/bluetooth/) with Bluetooth® wireless technology).
- **D** Touch to open the MSN<sup>®</sup> Direct menu, when the MSN Direct Receiver is connected.
- **E** Touch to listen to MP3 files loaded on the SD card or c580 drive.
- **F** Touch to adjust the c580's settings.
- **G** Touch to adjust the brightness of the screen.

*c580 Owner's Manual*

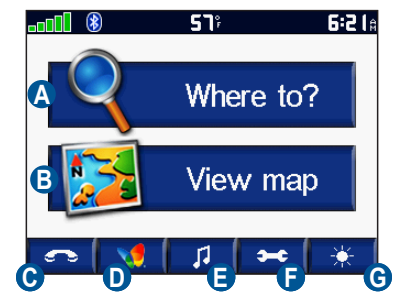

## <span id="page-11-0"></span>**Finding Your Destination**

The Where to menu provides several different categories for you to use when you search for locations.

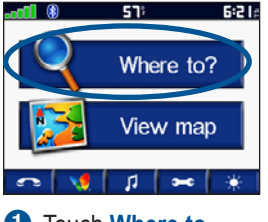

**O** Touch **Where to. 2** Select a category.

<span id="page-11-1"></span>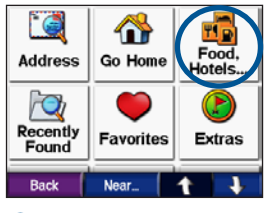

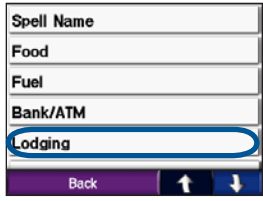

**8** Select a subcategory.

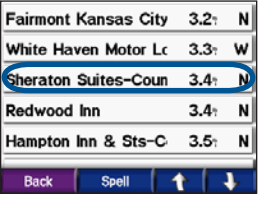

➍ Select a destination.

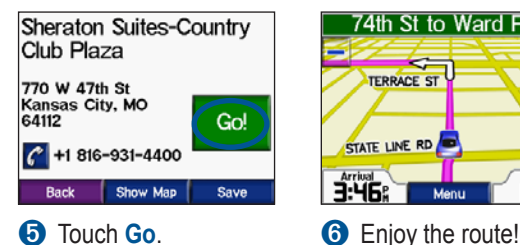

74th St to Ward Pky **TERRACE ST** STATE LINE RD d.2. 3:46: Menu

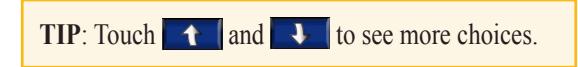

# <span id="page-12-1"></span>**Following Your Route**

After you touch Go, the Map page opens with your route marked with a magenta line. As you travel, your c580 guides you to your destination with voice prompts, arrows on the map, and directions at the top of the Map page. A checkered flag marks your destination. If you depart from the original route, your c580 recalculates the route and provides new directions.

## **Adding a Stop to Your Route**

You can add one stop to your route. The c580 gives you directions to the stop and then to your final destination.

- 1. With a route active, touch **Menu** on the Map page.
- 2. Touch **Where to**, and then search for the extra stop.
- 3. Touch **Go**.
- 4. Touch **Yes** to add this stop before your destination. Or, touch **No** to make this your new final destination.

# **Taking a Detour**

If a road on your route is closed, you can take a detour.

- 1. With a route active, touch **Menu**.
- 2. Touch **Detour**.

The c580 attempts to get you back on your original route, as soon as possible. If the route you are currently taking is the only reasonable option, the c580 might not calculate a detour.

# **Stopping the Route**

- 1. With a route active, touch **Menu**.
- 2. Touch **Stop**.

# <span id="page-12-0"></span>**Adjusting the Volume**

Turn the volume knob on the right side of the unit to adjust the master volume level. To adjust the volume levels, see [page 30.](#page-37-1)

# **Adjusting the Brightness**

On the Menu page, touch  $\rightarrow$  Touch – to lower the brightness and  $\pm$  to raise it. Touch **OK** when you are done.

# <span id="page-13-1"></span><span id="page-13-0"></span>**L ocking Your c580**

- 1. On the Menu page, touch  $\rightarrow$ **System**.
- 2. Touch the button next to **Garmin Lock**. Touch **OK**.
- 3. Enter a 4-digit PIN. Touch **Yes** to accept the PIN.
- 4. Touch **OK**. Drive to a security location, and touch **Set**.

Each time you turn on the c580, enter the PIN or drive to the security location.

## *What is a Security Location?*

You can select any location, such as your home or office, for your security location. If you are at your security location and your c580 has acquired satellite signals, you do not need to enter the 4-digit PIN.

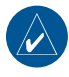

**NOTE:** If you forget your PIN and your security location, you must send your c580 to Garmin to get your unlocked. You must also send a valid product registration or proof of purchase.

# **Ways to Charge the c580**

- Connect the vehicle power cable to the c580 and a power outlet in your vehicle. You may need to start your vehicle. •
- Connect the USB cable to the c580 and your computer. •
- Connect an optional AC adapter to a wall outlet and the power connector on the back of the c580. Purchase accessories at [http://shop.garmin.com](http://shop.garmin.com ) or contact your Garmin Dealer. •

## **Activating Your MSN® Direct Receiver**

To receive MSN Direct content, first you must activate your service (1-year free service included). See [page 19](#page-26-2) for specific information on activating the service.

# **Where To**

<span id="page-14-1"></span>The Where to menu provides several different categories you can use to search for locations. To learn how to perform a simple search, see [page 4.](#page-11-1)

# **Finding an Address**

- 1. On the Menu page, touch **R** Where to > **Address**.
- 2. Select a country and state/province, if necessary.
- 3. Touch **Spell City**. Enter the city, and touch **Done**.
- 4. Select the city in the list.
- 5. Enter the number of the address, and touch **Done**.
- 6. Enter the street name, and touch **Done**.
- 7. Select the correct street in the list.
- 8. Touch the address, if necessary. Touch **Go** to create a route to this address.

## *Search Tips*

- Touch **Near** to change the search area; see [page 11.](#page-18-1) •
- You can search for a postal code. Enter the postal code instead of the city name. (Not all map data provides postal code searching.)

# <span id="page-14-0"></span>**Go Page Options**

Touch an item in the search results list to view the Go page.

Touch **Go** to create a turn-byturn route to this location.

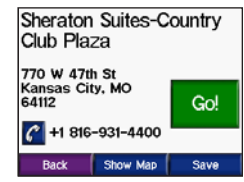

Touch **Show Map** to view

this location on the map. If the GPS is off, touch **Set Loc** to select this place as your current location.

Touch **Save** to save this location as one of your Favorites. See [page 10.](#page-17-1)

If a mobile phone with Bluetooth wireless technology is connected, touch  $\mathcal{C}$  to call this location.

#### <span id="page-15-0"></span>Where To

## <span id="page-15-1"></span>**Go Home**

You can set a home location for the place you return to most often.

- 1. On the Menu page, touch **Where to** > **Go Home**.
- 2. Select an option.

#### *Going Home*

After you set your home location, you can route to it at any time by touching **Where to** > **Go Home**.

#### *Changing Your Home Location*

To change your home location, you must first delete it from **Favorites**:

- 1. On the Menu page, touch **Where to** > **Favorites**.
- 2. Touch **Home** > **Edit** > **Delete** > **Yes**.

After you delete your home location, reset it by following the steps in the "Go Home" section above.

## **Finding Points of Interest**

- 1. On the Menu page, touch Where to > **Food**, Hotels.
- 2. Select a category and a sub-category, if necessary. (Touch the arrows to see more categories.)
- 3. Select a destination.
- 4. Touch **Go**.

#### *Finding a Place by Spelling the Name*

If you know the name of the location you are looking for, you can spell it using the on-screen keyboard. You can also enter letters contained in the name to narrow the search.

- 1. On the Menu page, touch **Where to > <b>Food**, Hotels.
- 2. Touch **Spell Name**.
- 3. Using the on-screen keyboard, enter letters in the name. Touch **Done**.
- 4. Touch the place you are looking for, and touch **Go**.

#### <span id="page-16-0"></span>*Using the On-Screen Keyboard*

When an on-screen keyboard appears, touch a letter or number to enter it. Use the keyboard to spell words just like computer keyboard.

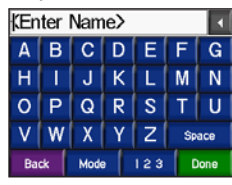

Touch  $\left\lfloor \frac{123}{12} \right\rfloor$  to enter numbers.

Touch  $\blacksquare$  to delete the last character entered; touch and hold  $\blacktriangle$  to delete the entire entry.

Touch Mode to change the keyboard mode to use diacritical characters or special characters.

## **Finding Recently Found Places**

Your c580 stores the last 50 of your recent finds in the Recently Found list. The most recently viewed places appear at the top of the list. On the Menu page, touch **Where to** > **Recently Found** to view your

recently found items.

#### *Deleting Recently Found Places*

To remove all places from the Recently Found list, touch **Clear**. Then touch **Yes**.

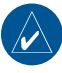

**NOTE:** When you touch **Clear**, all items from the list are removed. It does not delete the actual place from your unit.

<span id="page-17-0"></span>Where To

## <span id="page-17-1"></span>**Favorites**

You can save places in your Favorites, so you can quickly find them and create routes to them. Your home location is also stored in Favorites.

#### *Saving Places You Find*

- 1. After you have found a place you want to save, touch **Save**.
- 2. Touch **OK**. The place is saved in **Favorites**.

#### *Finding Saved Places*

- 1. On the Menu page, touch **Where to**.
- 2. Touch **Favorites**. Your saved locations are listed.

#### *Saving Your Current Location*

From the Map page, touch the  $\Box$ vehicle icon. Touch **Yes** to save your current location.

### *Editing Saved Places*

- 1. On the Menu page, touch **Where to** > **Favorites**.
- 2. Touch the location you want to edit.
- 3. Touch **Edit**.

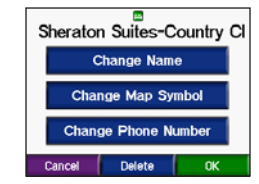

- 4. Touch a button to edit the location:
	- Touch **Change Name**. Enter a new name, and touch **Done**.
	- Touch **Change Map Symbol**. Touch a new symbol.
	- Touch **Change Phone Number**. Enter a phone number, and touch **Done**.
	- Touch **Delete** to remove this item •from the Favorites list. Touch **Yes**.

## <span id="page-18-0"></span>**Finding MSN® Direct Locations**

To navigate to gas stations and movie theaters with MSN Direct content, touch **Where to** > **MSN Direct**. For more information, see pages 19–22.

## **Finding a Place Using the Map**

Use the Browse Map page to view different parts of the map. Touch **R** Where to > **Browse Map**.

## *Tips for Browsing the Map*

- Touch the map and drag to view different parts of the map.
- Touch  $\pm$  and  $\pm$  to zoom in and out.
- Touch any object on the map. An arrow appears pointing at the object you selected.
- Touch **Save** to save this location to your **Favorites**.
- If the GPS Mode is off (touch > **System** > **GPS Mode** > **GPS Off**), touch **Set Loc** to set your

*c580 Owner's Manual 11*

location to the selected location.

- Touch **Go** to navigate to the selected location.
- Touch **Back** to return to the previous screen.

## <span id="page-18-1"></span>**Changing the Search Area**

- 1. On the Menu page, touch **Where to** > **Near**.
- 2. Select an option:
	- **Where I Am Now**—search for **•** places near your current location.
	- **A Different City**—search for places **•** near the city you enter.
	- **My Current Route**—search for **•** places along the route you are currently navigating.
	- **My Destination**—search for places **•**near your destination.
- 3. Touch **OK**.

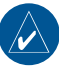

**NOTE:** Your c580 automatically searches for places near your current location.

# **Using the Main Pages**

## <span id="page-19-1"></span><span id="page-19-0"></span>**Map Page**

On the Menu page, touch **View map** to open the Map page. The  $\bullet$  vehicle icon shows your current location.

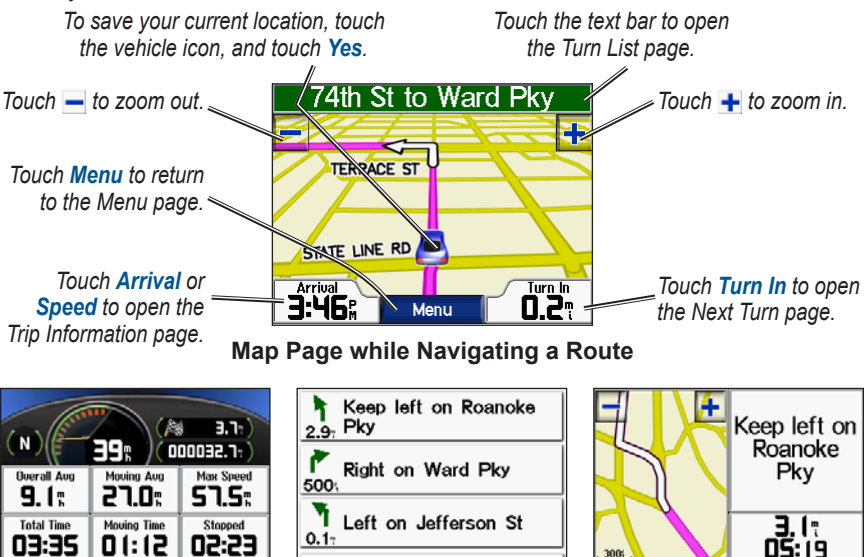

Show Map

**Back** 

**Reset Trip Trip Information Page Turn List Page Next Turn Page**

**Reset Max** 

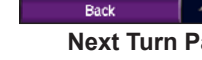

**Back** 

# <span id="page-20-0"></span>**Trip Information Page**

The Trip Information page displays your current speed and provides helpful statistics about your trip. To view the Trip Information page, touch the **Speed** or **Arrival** field on the Map page.

## *Resetting Trip Information*

If you want accurate trip information, reset the trip information before beginning a trip. If you make frequent stops, leave the c580 turned on so it can accurately measure elapsed time during the trip.

Touch **Reset Trip** to reset the information on the Trip Information page. Touch **Reset Max** to reset the maximum speed.

# **Turn List Page**

When you are navigating a route, the Turn List page displays turn-by-turn instructions for your entire route and the distance between turns. Touch the green text bar on the top of the Map page to open the Turn List page. Touch a turn on the list to view the Next Turn page for that turn. Touch **Show Map** to view the entire route on the Browse Map.

## **Next Turn Page**

When you are navigating a route, the Next Turn page shows the turn on the map and the distance and time left before you reach the turn. To view an upcoming turn on the map, touch the **Turn In** field on the Map page, or touch any turn from the Turn List page.

Touch  $\mathbf{t}$  and  $\mathbf{t}$  to view other turns in the route. When you are finished viewing the Next Turn page, touch **Back**.

# <span id="page-21-1"></span><span id="page-21-0"></span>**Using Hands-free Features**

Using Bluetooth® wireless technology, your c580 can connect to your mobile phone and become a hands-free device. To see if your phone with Bluetooth technology is compatible with the c580, visit<www.garmin.com/bluetooth>.

## **Understanding Bluetooth Technology**

Bluetooth® wireless technology establishes a wireless link between two devices, such as your phone and the c580. The first time you use two devices together you must "pair" them by establishing a relationship using a PIN/ passkey. After the initial pairing, the two devices can connect automatically each time you turn them on.

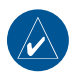

**NOTE:** You might have to set your phone to connect automatically when the c580 is turned on.

# **Pairing Your Phone**

To pair and connect, your phone and the c580 must be turned on and be within 10 meters of each other.

Initiate pairing from your c580 or from your phone. Refer to your phone's documentation.

#### **To pair using the phone settings:**

- 1. Enable the phone's Bluetooth component. This might be in a menu called Settings, Bluetooth, Connections, or Hands-free.
- 2. Initiate a search for Bluetooth devices. This might be located in a menu called Bluetooth, Connections, or Hands-free.
- 3. Select the StreetPilot c580 from the list of devices.
- 4. Enter the c580's Bluetooth PIN (**1234**) into your phone.
- 5. On the c580, touch and hold **Back** to return to the Menu page.

#### <span id="page-22-0"></span>**To pair using the c580 settings:**

- 1. On the Menu page, touch  $\bullet$ **Bluetooth**.
- 2. Touch the **Add** button next to the "Connections" heading.
- 3. Enable your phone's Bluetooth component and enable Find Me/ Discoverable/Visible mode. These settings might be in a Bluetooth, Connections, or Hands-free menu.
- 4. Touch **OK** on the c580.
- 5. Select your phone, and touch **OK**.
- 6. Enter the c580's Bluetooth PIN (**1234**) in your phone.

When your phone is connected to your c580, you are ready to make phone calls. Touch  $\left\| \bullet \right\|$  to access the Phone menu. When you turn on the c580, it tries to connect to the last phone to which it was

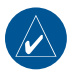

connected.

**NOTE:** Not all phones support all features of the c580 Phone Menu.

# **Getting a Call**

When you get a call, the Incoming Call

window opens.

Touch **Answer** to answer the call. Touch **Ignore** to ignore the call and

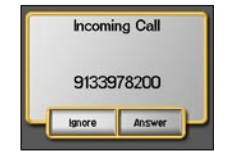

stop the phone from ringing.

The internal microphone is in the front of the c580; speak normally. Adjust the volume using the volume knob.

# **In a Call**

After you have made or answered a call, the **In Call** icon appears. Touch **C** to open the In Call page.

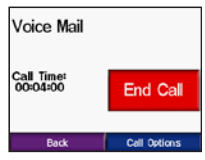

Touch **End Call** to hang up. Touch **Call Options** for the following options:

**Touch Tones**—displays a keypad page so you can use automated systems, such as voice mail. **•**

- <span id="page-23-0"></span>**Transfer Audio To Phone**—switch audio to your phone. This is helpful if you plan to turn off the c580, but want to stay on the call or if you need privacy. To switch back, touch **Transfer Audio To Device**. **•**
- Mute Microphone—mute the microphone.

### *Using Call Waiting*

When you are on a call and you receive a second call (call waiting), the c580 displays the Incoming Call window. Touch **Answer** to answer the call. The first call is placed on hold.

#### **To switch between calls:**

1. Touch  $\boxed{G}$  to open the In Call menu.

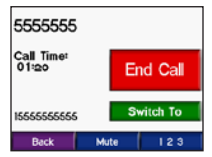

- 2. Touch **Switch To**.
- 3. Touch **End Call** to hang up; this does not disconnect the call on hold.

# **Phone Menu**

On the Menu page, touch  $\bullet$  to open the Phone menu. Press **Status** to view the connected phone's signal strength, battery level, and name.

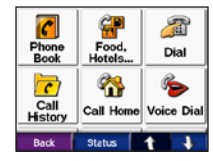

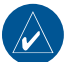

**NOTE:** Not all phones support all features of the c580 Phone Menu.

## *Using Your Phone Book*

It may take a few minutes for your phone book to be available.

- 1. On the Menu page, touch  $\sim$  .
- 2. Touch **Phone Book.**
- 3. Touch the phone book entry (contact) you want to call.
- 4. Touch **Dial** to call the contact, or touch **Compose** to send an SMS/text message.

## <span id="page-24-0"></span>*Dialing a Point of Interest*

- 1. On the Menu page, touch  $\sim$
- 2. Touch **Food**, Hotels.
- 3. Search for the location you want to call. Open the Go page.

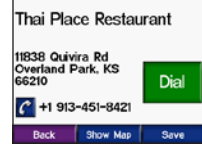

4 Touch **Dial** or  $\mathbb{C}$ 

#### *Dialing a Number*

- 1. On the Menu page, touch  $\sim$
- 2. Touch **Dial.**
- 3. Enter the number, and touch **Dial**.

## *Viewing Your Call History*

Each time your phone connects to the c580, your call history is automatically transferred to the c580. It may take a few minutes to transfer this data to the c580.

- 1. On the Menu page, touch  $\sim$
- 2. Touch **C** Call History.
- 3. Touch **Missed**, **Dialed**, or **Received**.
- 4. The most recent calls are at the top. Touch a number to call to it.

## *Calling Home*

Enter a phone number for your home location, so you can quickly call home.

#### **Entering Your Home Location and Phone Number**

- 1. On the Menu page, touch  $\sim$  .
- 2. Touch **Call Home.**
- 3. If you have not set your home location ([page 8\)](#page-15-1), follow the prompts to set your home location. Touch **Save**.
- 4. Touch **Yes** to enter a phone number.
- 5. Enter the phone number, and then touch **Done**. The c580 dials your home phone number.

#### **Calling Your Home**

- 1. On the Menu page, touch  $\sim$  .
- 2. Touch **Call Home**.
- 3. The c580 dials your home phone number.

#### <span id="page-25-0"></span>*Placing Calls Using Voice Dial*

You can place calls by speaking the contact's name.

- 1. On the Menu page, touch  $\sim$
- 2. Touch **Voice Dial**.
- 3. Speak the contact name.

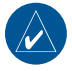

**NOTE:** You may need to "train" your mobile phone to recognize your voice commands. Refer to your phone's documentation.

## **Using SMS/Text Messaging**

If your phone supports SMS/text messaging using Bluetooth technology, you can send and receive text messages on the c580.

#### *Getting a Text Message*

When you get a text message, the Incoming Text window opens. Touch **Listen** to play the text message, **Review**  to open your inbox, or **Ignore** to close the window.

#### *Sending a Text Message*

- 1. On the Menu page, touch  $\sim$  .
- 2. Touch **Text Message**.
- 3. Touch **Compose**.
- 4. Select an option to select the text message recipient.
- 5. Enter the message, and touch **Done**.

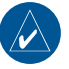

**NOTE:** Messages sent from your c580 do not appear in your phone's outbox.

## *Viewing Your Messages*

- 1. On the Menu page, touch  $\sim$  .
- 2. Touch **Text Message.**
- 3. Touch **Inbox**, **Outbox**, or **Drafts**.
- 4. Touch a message.
- 5. Select an option:
	- Touch  $\odot$  to listen to the message.
	- Touch **Forward** to send this •message to another recipient or **Reply** to reply to this contact.

# <span id="page-26-1"></span><span id="page-26-0"></span>**Using MSN® Direct**

The MSN Direct Receiver, which is integrated in the vehicle power cable, receives MSN Direct content such as traffic, weather, gas prices, and movie times. For more information about MSN Direct, see [http://garmin.msndirect.com.](http://garmin.msndirect.com)

The MSN Direct Receiver and c580 must be in range of an MSN Direct coverage area. For coverage areas, see [http://garmin.msndirect.com/coverage.](http://garmin.msndirect.com/coverage)

Your c580 must be connected to the MSN Direct Receiver (vehicle power cable) to receive MSN Direct content.

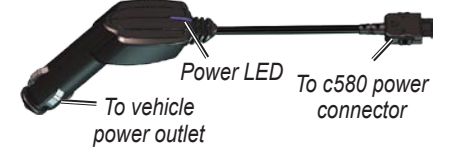

## <span id="page-26-2"></span>**Activating Your MSN Direct Receiver**

To receive MSN Direct content, first you must activate your service (1-year free service included).

1. Connect the vehicle power cable to your c580 and your vehicle's power outlet. Turn your vehicle's key to the ON/ACC position, if necessary, to power the c580.

- 2. On the Menu page, touch  $\Box$
- 3. Write down the product key.
- 4. Call (866) 658.7032 or go to <http://garmin.msndirect.com/activate> and follow the directions.
- 5. Within two days of completing step 4 above, complete the following steps:
	- Connect the vehicle power cable, and turn the key to ON/ACC.
	- Make sure that you are in a coverage area.
	- On the Menu page, touch **NULL** If the Subscription Inactive page appears, verify that at least one signal bar in the upper right corner is green  $\Box$  It may take up to 20 minutes for your subscription to be activated. After it is activated, the MSN Direct Menu (see [page 20\)](#page-27-1) is accessible.

## <span id="page-27-0"></span>**Receiving Content**

It can take several hours to receive all the content the first time you use it, after you have traveled long distances, or after you have not used your c580 and MSN® Direct Receiver for several days.

There is a (non-user replaceable) rechargeable battery in the MSN Direct Receiver that allows it to receive and store updates for several days, even when not connected to external power.

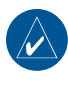

**NOTE:** Garmin is not responsible for the accuracy of the MSN Direct content.

## <span id="page-27-1"></span>**MSN Direct Menu**

On the Menu page, touch  $\Box$  If your subscription is inactive, see [page 19.](#page-26-2) If **a** appears, you are not in a coverage area or you may be in a signal shadow.

Touch **Service Status** to view the MSN Direct signal strength and battery level. Touch **Subscription** for instructions on how to renew your MSN Direct service (1-year free service included).

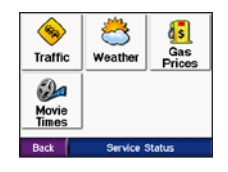

## **Traffic Information**

To view traffic in your area, on the Menu page, touch > **Traffic**. Touch **Details** to view details of the traffic delays.

### *Traffic on Your Road*

When you are not navigating a route and there is a traffic delay on the road you are driving on, the Map page displays a traffic icon, such as  $\otimes$ . See the list of icons on the next page. Touch the icon to view information about the traffic delays on the road ahead.

### *Traffic on Your Route*

When calculating your route, the c580 examines the current traffic delays and automatically optimizes the route for the shortest time. You might still be routed through traffic if it is the best route

<span id="page-28-0"></span>available or no alternative roads exist. If a severe traffic delay occurs on your route while you are navigating, the c580 automatically recalculates the route to avoid the severe delay.

The Map page displays  $\langle \mathbf{u} \rangle$  when there is a traffic delay on your route. The number in the icon represents the time this delay added to your route. The delay time has been automatically calculated into the arrival time shown on the map.

#### **To avoid traffic on your route:**

- 1. On the Map page, touch  $\overline{\mathbf{u}}$ .
- 2. Touch the text bar for more information. If there is more than one delay, touch **Details**.
- 3. Touch **Avoid** to avoid this delay.

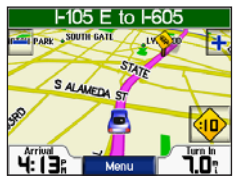

## *Traffic Icons*

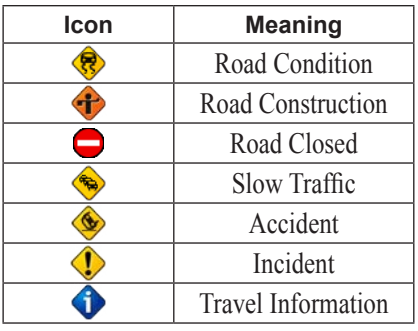

## *Traffic Flow Color Code*

The colored roads on the map indicate traffic flow.

- Green = Low severity; traffic is flowing normally.
- Yellow = Medium severity; traffic is a bit congested.
- Red = High severity; traffic is heavily congested or stopped.

## **Weather**

On the Menu page, touch  $\left|\sqrt{2}\right|$ **Weather** to view today's forecast and current conditions. Touch **Forecast** to view the forecast for the next three days. <span id="page-29-0"></span>Touch **Other City** to view the weather information for another city.

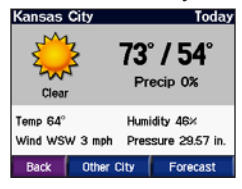

## **Gas Prices**

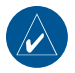

**NOTE:** It can take up to 24 hours to download all of the gas prices for your current area the first time you use the MSN® Direct Receiver, after you have traveled long distances, and after you have not used the MSN Direct Receiver for several days.

- 1. On the Menu page, touch **Gas Prices**.
- 2. The gas stations nearest you are listed. Prices in green are considered low prices; red prices are high. Touch a gas station to view details.
- 3. Touch **Go** to navigate to this location.

## **Movie Times**

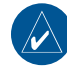

**NOTE:** It can take up to 6 hours to download movie information for your area the first time you use the MSN Direct Receiver, after you have traveled long distances, and after you have not used the MSN Direct Receiver for several days.

- 1. On the Menu page, touch  $\sqrt{9}$  > **Movie Times**.
- 2. Select how you want to search for the movie (by title or by theater).
- 3. Current movies/nearby theaters are listed.
- 4. Touch the movie title or theater
- 5. Touch the theater or movie title.
- 5. Movie times and theater information are listed. Touch **Go** to navigate to this location.

# **Managing Files**

<span id="page-30-1"></span>You can store files, such as MP3s and JPEG image files, in the c580's internal memory or on an optional SD card.

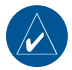

**NOTE:** The c580 is not compatible with Windows® 95, Windows 98, or Windows Me operating systems. This is a common limitation of most USB Mass Storage devices.

## **Supported File Types**

- MP3 music files (see [page 25\)](#page-32-0)
- M3U music playlist files (see page [25](#page-32-0))
- JPEG and JPG image files for splash screen (see [page 28\)](#page-35-1)
- GPI custom POI files from Garmin's POI Loader (see [page 32\)](#page-39-1)
- Maps and waypoints from MapSource® •

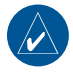

**NOTE:** The c580 does **NOT** support M4A/M4P files.

## <span id="page-30-0"></span>**Loading Files** *Step 1: Insert an SD Card (Optional)*

To insert or remove the card, press it in until it clicks.

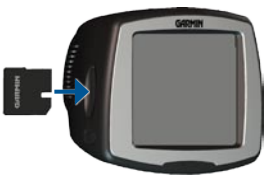

#### *Step 2: Connect the USB Cable*

Connect the mini-USB connector to the side of the c580 Connect the larger end of the cable to an available USB port on your computer.

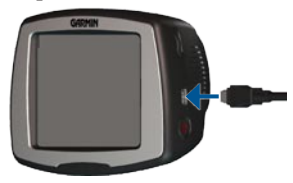

<span id="page-31-0"></span>Your c580 and SD card appear as removable drives in My Computer on Windows computers, and as mounted volumes on Mac® computers.

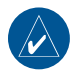

**NOTE:** On some operating systems or computers with multiple network drives, the c580 drives may not be displayed. See your operating system's Help file to learn how to map the drives.

#### *Step 3: Transfer Files to Your c580*

Copy and paste files from your computer into the c580 drives/volumes.

- 1. Browse your computer for the file you want to copy.
- 2. Highlight the file, and select **Edit** > **Copy**.
- 3. Open the "Garmin" drive or the SD card drive.
- 4. Select **Edit** > **Paste**. The file appears in the list of files on the c580 memory or SD card.

#### *Step 4: Eject and Unplug the USB Cable*

When you are finished transferring files, click the **Eject** icon in your system tray, or drag the volume icon to the **Trash on Mac computers. Unplug** your c580 from your computer.

# **Deleting Files**

With the c580 connected to your computer, open c580 or SD card drive/ volume. Highlight the file that you want to delete, and press the **Delete** key on your computer's keyboard.

**CAUTION:** If you are not sure about a file's purpose, do **not** delete it. Your c580 memory contains important system files that should **NOT** be deleted. Be especially cautious of files located in folders entitled "Garmin."

# <span id="page-32-1"></span>**Listening to MP3 files**

Load MP3 files to the internal memory or SD card; see [pages 23–24.](#page-30-0)

1. On the Menu page, touch  $\blacksquare$ 

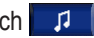

- 2. Touch **Browse** and a category.
- 3. To play the entire category from the beginning of the list, touch

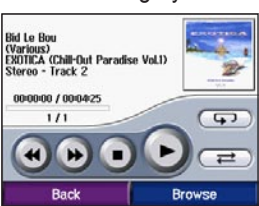

**Play All.** To play a specific song, touch the title.

4. Touch **Back** to exit the music page to view other pages, such as the map.

Tap  $\triangleleft$  to go to the beginning of the song; touch and hold to skip back. Tap  $\leftrightarrow$  to skip to the next song; touch and hold to skip ahead. Touch  $\bigcirc$  to stop the song. Touch  $\Box$  to pause the song.

Touch  $\circled{F}$  to repeat. Touch  $\circled{F}$  to shuffle. Touch the album art to view details about the MP3 file.

<span id="page-32-0"></span>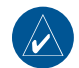

**NOTE:** The c580 plays MP3 files; it does **not** support M4A/M4P files.

## *Listening to Your Playlists*

Your c580 can play a playlist you have created in an audio program.

1. Using your computer and an audio program, create a playlist of MP3 files. Save the playlist as an M3U file.

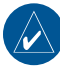

- **NOTE:** You may need to edit the M3U file with a text editor, such as Notepad, to remove the path (link) to the MP3. The M3U file should only list the MP3 file names. Refer to the audio program's Help file for instructions.
- 2. Transfer the playlist and the MP3 files to the c580 or SD drive (see [pages](#page-30-0)  [23–24](#page-30-0)). The M3U file must be in the same file location as the MP3 files.
- 3. On the c580, touch > **Browse** > **Import Playlist**. All available playlists appear.
- 4. Touch a playlist to start playing the MP3 files. You cannot change the playlist order from your c580.

# <span id="page-33-0"></span>**Customizing the c580**

1. On the Menu page, touch  $\left| \right|$ 

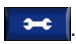

2. Touch the setting you want to change.

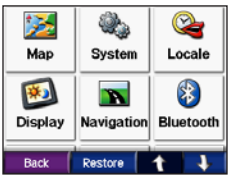

3. Touch the button next to the setting name to change it.

## **Changing the Map Settings**

On the Menu page, touch  $\left| \right|$ **Map.** 

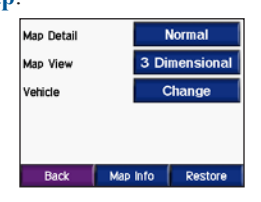

**Map Detail**—adjust the amount of detail shown on the map. Showing more detail may cause the map to redraw slower.

**Map View**—change the perspective of the map.

- **Track Up**—display the map in 2 dimensions (2D) with your direction of travel at the top. •
- North Up—display the map in 2D with North at the top.
- **3D**—display the map in 3 dimensions **•**(3D) in Track Up.

**Vehicle**—touch **Change** to change the icon used to display your position on the map. Touch the icon you want to use, and then touch **OK**. Download additional vehicle icons at [www.garmin](http://www.garmin.com/vehicles) [.com/vehicles](http://www.garmin.com/vehicles).

**Map Info**—view the maps loaded on your c580 and their version. Touch a map to enable (check mark) or disable (no check mark) that map.

**Restore**—restore the original map settings.

## <span id="page-34-0"></span>**Changing the System Settings**

On the Menu page, touch  $\rightarrow$ **System**.

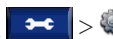

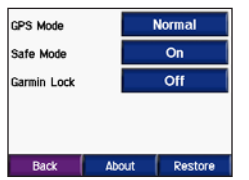

**GPS Mode**—enable and disable GPS and WAAS/EGNOS. See [www](http://www.garmin.com/aboutGPS/waas.html) [.garmin.com/aboutGPS/waas.html](http://www.garmin.com/aboutGPS/waas.html) for information about WAAS/EGNOS.

**Safe Mode**—turn on or off Safe Mode. When your vehicle is moving, Safe Mode disables all functions that require significant operator attention and could become a distraction while driving.

**Garmin Lock**—turn on Garmin Lock™ to lock your c580. Enter a 4-digit PIN, and set a security location. For more information, see [page 6.](#page-13-0)

<span id="page-34-1"></span>**About**—display your c580's software version number, unit ID number, and audio version number. You need this information when you update the system software (see [page 31\)](#page-38-1) or purchase additional map data (see [page 33](#page-40-1)).

**Restore**—restore the system settings.

#### **Localizing Your c580** On the Menu page, touch  $\left| \bullet \right|$  > **Example** Locale.

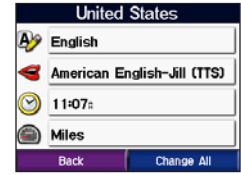

To change a setting, touch the button next to the icon.

To change all settings, touch **Change All**. In each screen, touch the button next to the setting you want, and then touch **Next**.

**Locale**—select your location.

<span id="page-35-0"></span>**A** Text Language—change all on-screen text to the selected language. Changing the text language does not change the language of user-entered data or map data, such as street names.

**Voice Language**—change the language for voice prompts. Languages noted with a person's name are textto-speech (TTS) voices, which have an extensive vocabulary and pronounce the street names as you approach turns. The pre-recorded voices (those without a person's name) have a limited vocabulary and do not speak names of locations or streets.

**Time Format**—choose a 12-hour, 24-hour, or UTC time format.

**Time Zone**—select a time zone or nearby city from the list.

**Daylight Saving**—set to **On**, **Off** , or **Auto**, if it is available.

**Units**—change units of measure to **Kilometers** or **Miles**.

#### **Customizing the Display** On the Menu page, touch  $\rightarrow \infty$ **Display**.

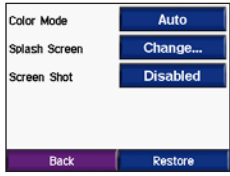

**Color Mode**—select **Daytime** for a light background, **Nighttime** for a dark background, or **Auto** to automatically switch between the two.

<span id="page-35-1"></span>**Splash Screen**—select an image to be shown when you turn on the c580. First, load JPEG images. See [pages 23–24.](#page-30-0)

**Screen Shot**—enable Screen Shot mode. Touch the **c** camera icon to take a picture of the screen. The picture bitmap file is saved in the **Garmin\scrn** folder on the c580 drive.

## <span id="page-36-0"></span>**Changing the Navigation Settings**

On the Menu page, touch **Navigation.** 

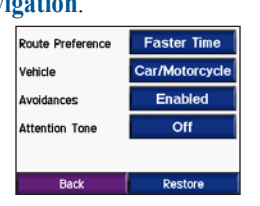

**Route Preference**—select a preference for calculating your route. Select **Faster Time** to calculate routes that are faster to drive but can be longer in distance. Select **Shorter Distance** to calculate routes that are shorter in distance but can take more time to drive.

**Vehicle Type**—specify your vehicle type to optimize routes.

**Avoidances**—select (place a check mark by) the road types you want to avoid on your routes. The c580 uses these road types only if alternative routes take you too far out of your way or if no other roads are available. If you have a MSN® Direct Receiver connected, you can also avoid traffic delays.

**Attention Tone**—turn on or off the attention tone.

**Restore**—restore the original navigation settings.

## **Bluetooth Technology Settings**

On the Menu page, touch  $\left| \bullet \bullet \right|$ **Bluetooth**.

**Connections**—select a device to connect to. Select **Add Device** to pair with a mobile phone that has Bluetooth® wireless technology. See [pages 14–17.](#page-21-0) Touch **Change** if you want to connect to a different phone in the list. Select your phone, and touch **OK**.

<span id="page-37-0"></span>

**NOTE:** The c580's PIN code (or passkey) is **1234**.

**Drop**—select the phone you want to disconnect, and touch **Yes**.

**Remove**—select the phone you want to delete from the c580's memory, and touch **Yes**.

**Bluetooth**—enable and disable the Bluetooth component. The **Bluetooth** icon appears on the Menu page if the Bluetooth component is enabled. To prevent a phone from automatically connecting, select **Disabled**.

**Troubleshoot**—scroll through the list containing compatible devices. If your phone is not in this list, go to <www.garmin.com/bluetooth>for more information.

**Restore**—restore the original Bluetooth settings. This will not clear the pairing information.

## <span id="page-37-1"></span>**Adjusting the Volume Levels**

Turn the volume knob on the right side of the unit to adjust the master volume level. To adjust the volume levels for the MP3 player and navigation prompts, on the Menu page, touch  $\rightarrow$   $\rightarrow$   $\rightarrow$ **Volume**. Touch  $\bullet$  and  $\bullet$ .

# **Restoring All Settings**

- 1. On the Menu page, touch  $\rightarrow$
- 2. Touch **Restore**.

# **Clearing User Data**

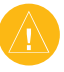

**CAUTION:** This deletes all userentered information.

- 1. Hold your finger on the lower-right corner of the c580's screen while turning on the c580.
- 2. Keep your finger pressed until the pop-up window appears.
- 3. Touch **Yes** to clear all user data.

All original settings are restored. Any items that you have saved are erased.

# **Appendix**

## <span id="page-38-1"></span><span id="page-38-0"></span>**U pdating the Software**

- 1. Go to [www.garmin.com/products/](www.garmin.com/products/webupdater) [webupdater](www.garmin.com/products/webupdater) and download WebUpdater to your computer.
- 2. Connect the c580 to your computer using the mini-USB cable.
- 3. Run WebUpdater, and follow the screen prompts. After confirming that you want to perform an update, WebUpdater automatically downloads the update and installs it on your c580.

## **Extras and Optional Accessories**

For information about optional accessories, go to [http://shop.garmin](http://shop.garmin.com ) [.com](http://shop.garmin.com ) or [www.garmin.com/extras.](http://www.garmin.com/extras) You can also contact your Garmin dealer to purchase accessories.

## *Garmin Travel Guide™*

Much like a paper travel guide, the Garmin Travel Guide provides detailed information about places, such as restaurants and hotels.

#### *SaversGuide®*

The SaversGuide is an optional accessory that is available only in North America. With the SaversGuide preprogrammed SD data card and membership card, your c580 becomes a digital coupon book that notifies you of merchants near your current location where you are eligible for a discount, such as restaurants, hotels, movie theaters, and auto repair shops.

#### <span id="page-39-2"></span><span id="page-39-0"></span>*Safety Cameras*

Safety camera information is available in some locations. Check [http://my.garmin.](http://my.garmin.com) [com](http://my.garmin.com) for availability. For these locations, the c580 includes the locations of hundreds of safety cameras. Your c580 alerts you when you are approaching a safety camera and can warn you if you are driving too fast. The data is updated at least weekly, so you always have access to the most up-to-date information.

You can purchase a new region or extend an existing subscription at any time. Each region that you purchase has its own expiration date.

#### <span id="page-39-1"></span>*Custom POIs (Points of Interest)*

Load custom points of interest (POIs) onto your c580. POI databases are available from various companies on the Internet. Some custom databases contain alert information for points, such as safety cameras and school zones. You will receive a warning if you are

traveling too fast near these custom POIs.

Download the POI Loader at [www](http://www.garmin.com/extras) [.garmin.com/extras,](http://www.garmin.com/extras) and click **POI Loader**. Refer to the POI Loader Help file; press F1 to open the Help file. To view your Custom POIs, touch **Where to** > **Extras** > **Custom POIs**.

To change the proximity alert settings, touch  $\rightarrow \langle \hat{\psi} \rangle$  Proximity Points > **Proximity Alerts**. Turn on or off the alerts when you approach Custom POIs.

To delete the Custom POIs from your c580, connect your c580 to your computer. Open the **Garmin\poi** folder in the c580 drive or the SD card drive. Delete the file entitled **poi.gpi**.

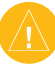

**CAUTION:** Garmin is not responsible for the accuracy of or the consequences of using a custom POI or safety camera database.

#### <span id="page-40-0"></span>*Garmin TourGuide™*

The Garmin TourGuide allows your c580 to play third-party, GPS-guided audio tours. These audio tours can take you on a route while playing interesting facts about historical sites along the way. As you travel, the audio information is triggered by GPS signals. For more information, go to [www.garmin.com/](http://www.garmin.com/extras) [extras](http://www.garmin.com/extras), and click **POI Loader**.

To view your Garmin TourGuide files, touch **Where to** > **Extras** > **Custom POIs**.

To change the Garmin TourGuide settings, touch  $\rightarrow \left( \mathcal{P} \right)$  **Proximity Points** > **TourGuide**. Select **Auto Play** to hear the complete tour as programmed, **Prompted** to show the speaker icon  $\bigcirc$  on the map when tour information is available during your route, or **Off**.

# <span id="page-40-1"></span>**Additional Maps**

You can purchase additional MapSource map data from Garmin and load the maps on your c580's internal memory or on an optional SD card.

Also, check [www.garmin.com/unlock/](http://www.garmin.com/unlock/update.jsp) [update.jsp](http://www.garmin.com/unlock/update.jsp) to see if an update for your map software is available.

To find out the version of the maps that are loaded on your c580, open the Menu page. Touch  $\rightarrow \rightarrow \rightarrow \text{Map} > \text{Map}$ **Info**. To enable additional maps, you need your unit ID (see [page 27\)](#page-34-1) and serial number (located near the power connector).

To load maps or waypoints to your c580 memory or SD card, select the name for your c580 drive or SD card drive. Refer to the MapSource Help file for more information about using MapSource and loading maps and waypoints on your c580.

## <span id="page-41-0"></span>**Battery Information**

Your unit contains an internal (nonremovable) lithium-ion battery. The battery should last up to 8 hours, depending on usage.

The **BRAN** battery icon in the corner of the Menu page indicates the status of the internal battery. If the icon is not present, the c580 is connected to external power.

Contact your local waste disposal department for information on properly disposing of the unit.

## *Maximizing the Battery Life*

- Turn off GPS Mode ( $\rightarrow$ **System** > **GPS Mode** > **GPS Off**) when you do not need to receive GPS signals, or use **Normal** mode when you do not need to use WAAS or EGNOS. •
- Turn the backlight brightness down (on the Menu page, touch  $\rightarrow \mathbb{R}$
- Do not leave your c580 in direct sunlight. Avoid prolonged exposure to excessive heat.

## <span id="page-41-1"></span>**Mounting on Your Dashboard**

Use the enclosed mounting disk to mount your unit to the dashboard and comply with certain state regulations.

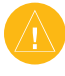

**Caution:** The **permanent** mounting adhesive is extremely difficult to remove after it is installed.

- 1. Clean and dry the dashboard where you are placing the disk.
- 2. Remove the backing from the permanent mounting adhesive on the bottom of the disk.
- 3. Place the disk on the dashboard.
- 4. Remove the clear plastic cover from the top of the disk.
- 5. Place the suction cup mount on top of the disk. Flip the lever down (toward the disk).

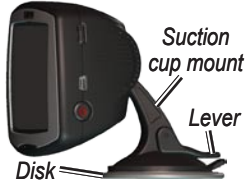

*34 c580 Owner's Manual*

## <span id="page-42-0"></span>**Resetting Your c580**

If your unit locks up (freezes up), press and hold the  $\bigcirc$  **Power** button to turn off the unit. Then turn the unit back on. If this does not help, reset your c580.

1. Place your thumb nail in the groove located under the Garmin logo on the faceplate.

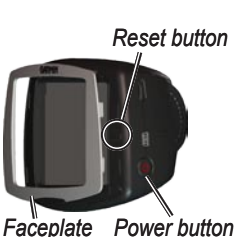

2. Gently pull off the faceplate.

- 3. Press the **Reset** button.
- 4. Connect the c580 to an external power source. The c580 should automatically turn back on and operate normally.

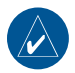

**NOTE:** If you need to reset your unit often, update the system software. See [page 31](#page-38-1) for information about updating the software.

# **Changing the Fuse**

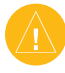

**CAUTION:** When replacing the fuse, do not lose any of the small pieces and make sure they are put back in the proper place.

If your unit will not charge in your vehicle, you may need to replace the fuse located at the tip of the vehicle adapter.

- 1. Unscrew the black (or silver), round end piece and remove it.
- 2. Remove the fuse (glass and silver cylinder) and replace with a 3A fast blow fuse.
- 3. Ensure that the silver tip is placed in the black end piece. Screw on the black end piece.

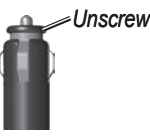

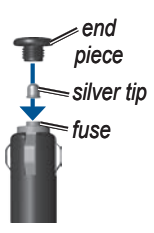

## <span id="page-43-0"></span>**Specifications**

**Physical size**: 4.4" W x 3.2" H x 2.2" D (11.2 x 8.2 x 5.6 cm)

**Weight**: 0.59 pounds (269 g) **Display**: 2.8" W x 2.1" H (7.2 x 5.4 cm); 320 x 240 pixels; bright, 16-bit LCD, with white backlight and touch screen

**Case**: Not waterproof

**Temperature range**: 32°F to 140°F  $(0^{\circ}$ C to  $60^{\circ}$ C)

**Data storage**: Internal memory and optional removable SD card. Data stored indefinitely.

**Computer interface**: USB mass storage, plug-and-play

**Charge time**: Approximately 4 hours

**Power input**: DC vehicle power using included vehicle power cable or AC power using an optional accessory

**Usage**: 15 W max. @ 13.8 VDC

**Battery life**: up to 8 hours depending on usage

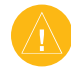

**Caution:** The c580 is not waterproof.

## *GPS Performance Specifications*

**Receiver**: WAAS enabled

**Acquisition times**\*:

Warm: <1 sec Cold:  $\langle 38 \text{ sec}$ Factory Reset: <45 sec

\*On average for a stationary receiver with a clear view of the sky

**Update rate**: 1/sec, continuous

**GPS accuracy**: Position: <10 meters, typical Velocity: 0.05 meter/sec RMS

**GPS (WAAS) accuracy**: Position: <5 meters, typical Velocity: 0.05 meter/sec RMS

For a complete list of specifications, see <www.garmin.com/products/sp580>.

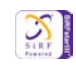

## <span id="page-44-0"></span>**Troubleshooting**

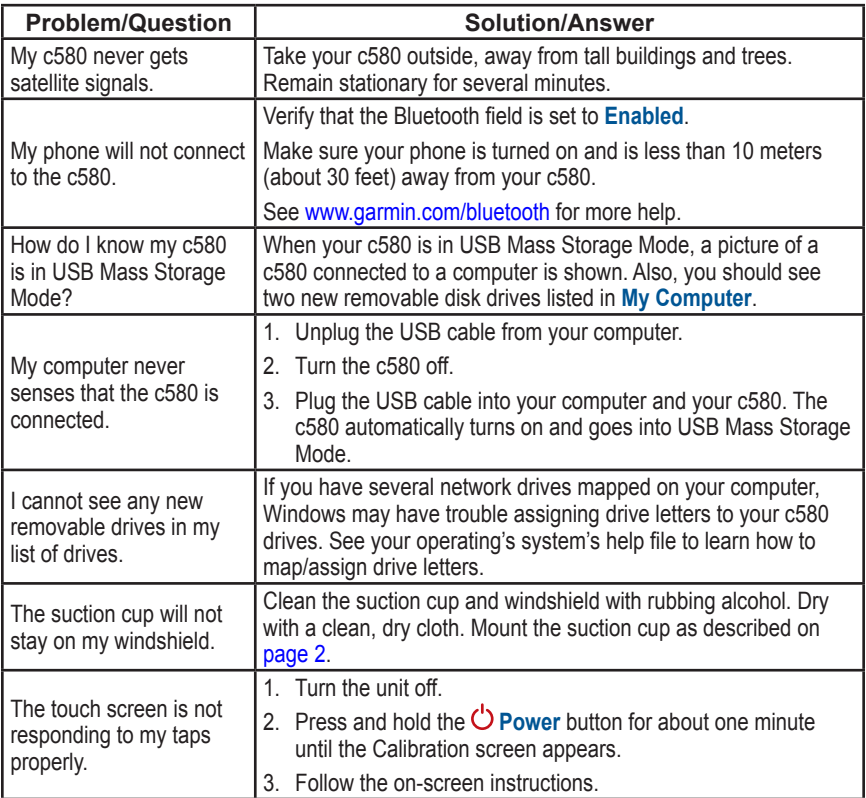

### <span id="page-45-0"></span>**Important Product Information**

#### *Software License Agreement*

BY USING THE c580, YOU AGREE TO BE BOUND BY THE TERMS AND CONDITIONS OF THE FOLLOWING SOFTWARE LICENSE AGREEMENT. PLEASE READ THIS AGREEMENT CAREFULLY.

Garmin grants you a limited license to use the software embedded in this device (the "Software") in binary executable form in the normal operation of the product. Title, ownership rights, and intellectual property rights in and to the Software remain in Garmin.

You acknowledge that the Software is the property of Garmin and is protected under the United States of America copyright laws and international copyright treaties. You further acknowledge that the structure, organization, and code of the Software are valuable trade secrets of Garmin and that the Software in source code form remains a valuable trade secret of Garmin. You agree not to decompile, disassemble, modify, reverse assemble, reverse engineer, or reduce to human readable form the Software or any part thereof or create any derivative works based on the Software. You agree not to export or re-export the Software to any country in violation of the export control laws of the United States of America.

#### *FCC Compliance*

This product has been tested and found to comply with Part 15 of the FCC interference limits for Class B digital devices FOR HOME OR OFFICE USE. These limits are designed to provide more reasonable protection against harmful interference in a residential installation, and are more stringent than "outdoor" requirements.

Operation of this device is subject to the following conditions: (1) this device may not cause harmful interference, and (2) this device must accept any interference received, including interference that may cause undesired operation.

This equipment generates, uses, and can radiate radio frequency energy and may cause harmful interference to radio communications if not installed and used in accordance with the instructions. However, there is no guarantee that interference will not occur in a particular installation. If this equipment does cause harmful interference to radio or television reception, which can be determined by turning the equipment off and on, the user is encouraged to try to correct the interference by one of the following measures:

- Reorient or relocate the receiving antenna.
- Increase the separation between the equipment and the receiver.
- Connect the equipment into an outlet that is on a different circuit from the GPS unit.
- Consult the dealer or an experienced radio/TV technician for help.

<span id="page-46-0"></span>This product does not contain any userserviceable parts. Repairs should only be made by an authorized Garmin service center. Unauthorized repairs or modifications could result in permanent damage to the equipment, and void your warranty and your authority to operate this device under Part 15 regulations.

#### *Industry Canada Compliance*

Category I radiocommunication devices comply with Industry Canada Standard RSS-210. Category II radiocommunication devices comply with Industry Canada Standard RSS-310.

#### *Declaration of Conformity*

Hereby, Garmin declares that this StreetPilot c-series product is in compliance with the essential requirements and other relevant provisions of Directive 1999/5/EC.

To view the full Declaration of Conformity, see the Garmin Web site for your Garmin product: [www.garmin.com/products/sp580.](www.garmin.com/products/sp580) Click **Manuals**, and then select the **Declaration of Conformity**.

# $\epsilon$

#### *Customer Terms and Conditions for MSN® Direct Service*

"Coverage Area" means the areas of the United States and Canada (exclusive of U.S. Territories and Puerto Rico) in which the Service is available using the analog subcarrier broadcast of the Microsoft® DirectBand™ network – these areas may change from time to time and coverage in a given geographic region may become unavailable. Coverage details are available at the following Web site (which may be updated from time to time):<http://garmin.msndirect.com/coverage>.

"Device" means the product you have purchased.

"DirectBand network" means the wide-area datacast network operated by Microsoft that uses FM radio broadcasts to deliver information within Coverage Area, and which will be available until at least January 1, 2012.

"Service" means the content and information provided via the Device pursuant to this Agreement. The Service and the DirectBand network may change from time to time. Such changes include, but are not limited to, removal of, additions to or changes to content delivered as part of the Service and Coverage Area. We do not promise that the Service or the DirectBand network will be available all the time. The Device should show text and other content provided over the DirectBand network if the Device is appropriately produced and configured by the Device manufacturer. The Service does not include sending data from Devices. The entire Service is subject to the disclaimers and limitations contained in this Agreement. Data is not necessarily real-time data. Certain elements of the Service may become

#### **APPENDIX**

unavailable.

**Reception Limitations**: Receipt of data is affected by the interruption of FM transmission, the relative strength of the signal, and reception limitations of the DirectBand™ network, as well as other factors such as your location within certain structures that may block FM signals (e.g., when you are in a garage). The Service is only for use by the individual making use of the Device and is not for retransmission for commercial purposes. You will not use the Service in any way that is unlawful. You may not use the Service in any way that breaches any code of conduct or other notice applicable to the Service.

**NO WARRANTY:** WE PROVIDE THE SERVICE "AS IS," "WITH ALL FAULTS" AND "AS AVAILABLE," AND THE ENTIRE RISK AS TO SATISFACTORY QUALITY, PERFORMANCE, ACCURACY, AND EFFORT IS WITH YOU. WE, OUR AFFILIATES, RESELLERS, DISTRIBUTORS, SERVICE PROVIDERS AND/OR SUPPLIERS, INCLUDING ENTITIES IN THE DIRECTBAND NETWORK (COLLECTIVELY, "GARMIN") MAKE NO WARRANTIES. GARMIN DISCLAIMS ANY AND ALL WARRANTIES, EXPRESS, STATUTORY AND IMPLIED, INCLUDING WITHOUT LIMITATION (1) WARRANTIES OF MERCHANTABILITY, FITNESS FOR A PARTICULAR PURPOSE, WORKMANLIKE EFFORT, ACCURACY, TITLE, QUIET ENJOYMENT, NO ENCUMBRANCES, NO LIENS AND NON-INFRINGEMENT, (2) WARRANTIES ARISING THROUGH COURSE OF DEALING OR USAGE OF TRADE, AND (3) WARRANTIES THAT ACCESS TO OR USE OF THE SERVICE WILL BE UNINTERRUPTED OR ERROR-FREE. THERE ARE NO WARRANTIES THAT EXTEND BEYOND THE

FACE OF THIS AGREEMENT. TO THE EXTENT PERMITTED BY LAW IN YOUR JURISDICTION, IN NO EVENT SHALL GARMIN BE LIABLE FOR ANY INDIRECT, CONSEQUENTIAL, SPECIAL, INCIDENTAL, OR PUNITIVE DAMAGES ARISING OUT OF, BASED ON, OR RESULTING FROM THIS AGREEMENT OR YOUR USE OF THE SERVICE, EVEN IF GARMIN HAS BEEN ADVISED OF THE POSSIBILITY OF SUCH DAMAGES. THE EXCLUSION OF DAMAGES. UNDER THIS SECTION IS INDEPENDENT OF ANY OTHER REMEDY AND SURVIVES IN THE EVENT ANY SUCH REMEDY FAILS OF ITS ESSENTIAL PURPOSE OR IS OTHERWISE DEEMED UNENFORCEABLE. THE LIMITATIONS AND EXCLUSIONS IN THIS SECTION APPLY WITHOUT REGARD TO WHETHER THE DAMAGES ARISE FROM (1) BREACH OF CONTRACT, (2) BREACH OF WARRANTY, (3) NEGLIGENCE, MISREPRESENTATION OR OTHER TORT, (4) PRODUCTS LIABILITY, OR (5) ANY OTHER CAUSE OF ACTION TO THE EXTENT NOT PROHIBITED BY APPLICABLE LAW. CHANGES TO THE SERVICE GARMIN MAY CHANGE THE SERVICE OR DELETE FEATURES IN ANY WAY, AT ANY TIME AND FOR ANY REASON.

Garmin may terminate or suspend the Service at any time, with or without cause, with or without notice. Upon termination of the Service, your right to use the Service will immediately cease, and Garmin will have no obligation to provide the Service to you.

# <span id="page-48-0"></span>**Index**

#### **Symbols**

2-D, 3-D map view [26](#page-33-0)

#### **A**

accessories [6,](#page-13-1) [31](#page-38-0) acquire satellites [3](#page-10-0) activate your MSN® service [6,](#page-13-1) [19](#page-26-1) add a Bluetooth device [29](#page-36-0) alerts, safety camera [32](#page-39-2) align the screen [37](#page-44-0) answer a call [15](#page-22-0) anti-theft feature [6,](#page-13-1) [27](#page-34-0) audio version [27](#page-34-0) avoid road types [29](#page-36-0) avoid traffic [20,](#page-27-0) [29](#page-36-0)

#### **B**

**Bluetooth** technology [14–](#page-21-1)[18](#page-25-0) settings [29–](#page-36-0)[30](#page-37-0) brightness [5](#page-12-1) browse the map [11](#page-18-0), [32](#page-39-2)

#### **C**

calibrate the screen [37](#page-44-0) call history [17](#page-24-0) call home [17](#page-24-0) call waiting [16](#page-23-0) care for your c580 [vi](#page-7-0) change the time zone [28](#page-35-0) clear user data [30](#page-37-0) computer connection [23](#page-30-1) configure the c580 [3](#page-10-0) current location, save [10](#page-17-0) customize your c580 [26](#page-33-0)–[30](#page-37-0) Custom POIs [32](#page-39-2)

#### **D**

daylight savings [28](#page-35-0) Declaration of Conformity [39](#page-46-0) delete all user data [30](#page-37-0) character [9](#page-16-0) custom POIs [32](#page-39-2) Favorites [10](#page-17-0) files [24](#page-31-0) recent finds list [9](#page-16-0) detail maps [26](#page-33-0) diacritical characters [9](#page-16-0) driving directions [13](#page-20-0)

#### **E**

edit saved places [10](#page-17-0) EGNOS [27](#page-34-0) eject the USB [24](#page-31-0) enable detailed maps [26](#page-33-0) end a call [15](#page-22-0) expand your search [11](#page-18-0) Extras [32](#page-39-2)

#### **F**

Favorites [10](#page-17-0) files

delete [24](#page-31-0) manage [23](#page-30-1) supported types [24](#page-31-0) transfer [23](#page-30-1)[–24](#page-31-0) find places by name [8](#page-15-0) by postal code [7](#page-14-1) item on the map [11](#page-18-0) near another location [11](#page-18-0) recent selections [9](#page-16-0) saved places (Favorites) [10](#page-17-0) forecast, weather [21](#page-28-0) fuel prices; *See* gas prices fuse, change [35](#page-42-0)

#### **G**

Garmin Lock [vi](#page-7-0), [6,](#page-13-1) [27](#page-34-0) Garmin Travel Guide [31](#page-38-0) gas prices [22](#page-29-0) getting a phone call [15](#page-22-0) go home [8](#page-15-0) Go page options [7](#page-14-1) GPS [34](#page-41-0)

#### **H**

hands-free features [14](#page-21-1)– [18](#page-25-0) hang up [15](#page-22-0) home location [8](#page-15-0)

#### **I**

import a playlist [25](#page-32-1)

in a call [15](#page-22-0)

#### **K**

keyboard [9](#page-16-0) kilometers [28](#page-35-0)

#### **L**

license agreement [38](#page-45-0) load additional maps [33,](#page-40-0) [34](#page-41-0) locked up, c580 is [35](#page-42-0) lock your c580 [6](#page-13-1)

#### **M**

M3U playlist format [25](#page-32-1) manage files [23–](#page-30-1)[24](#page-31-0) map browse [11](#page-18-0) customize [26](#page-33-0) Map Info button [26](#page-33-0) moving [11](#page-18-0) update maps [31](#page-38-0) version [26](#page-33-0) view [26](#page-33-0) zoom [11](#page-18-0) MapSource [33](#page-40-0) menu page [3](#page-10-0) miles [28](#page-35-0) mount the c580 [2,](#page-9-0) [34](#page-41-0) movie times [22](#page-29-0) MP3 music files load [23](#page-30-1) play [25](#page-32-1) MSN® Direct [6,](#page-13-1) [19,](#page-26-1) [19–](#page-26-1)[22](#page-29-0)

*c580 Owner's Manual 41*

#### **INDEX**

coverage areas [19](#page-26-1) MSN Direct menu [20](#page-27-0) service [6,](#page-13-1) [19,](#page-26-1) [20](#page-27-0) mute a call [16](#page-23-0) myGarmin [i](#page-2-0)

#### **N**

navigation settings [29](#page-36-0) Next Turn page [13](#page-20-0)

#### **O**

on-screen keyboard [9](#page-16-0)

#### **P**

pair a mobile phone [15](#page-22-0) phone book [16](#page-23-0) PIN Bluetooth [30](#page-37-0) Garmin Lock [6](#page-13-1) playlist [25](#page-32-1) play music [25](#page-32-1) POIs, custom [32](#page-39-2) position icon [12](#page-19-1), [26](#page-33-0) postal code [7](#page-14-1) proximity alarms [32](#page-39-2)

#### **R**

recently found locations [9](#page-16-0) delete [9](#page-16-0) find [9](#page-16-0) register your c580 [vi](#page-7-0) remove the mount [2](#page-9-0) renew MSN subscription [20](#page-27-0) reset

the max speed [13](#page-20-0) the trip data [13](#page-20-0) your c580 [35](#page-42-0) restore settings [30](#page-37-0) routing preferences [29](#page-36-0)

#### **S**

safety camera database [32](#page-39-2) Safe Mode [27](#page-34-0) safety cameras [32](#page-39-2) satellite signals [3](#page-10-0) save places you find [7](#page-14-1), [10](#page-17-0) your current location [10](#page-17-0), [11](#page-18-0) SaversGuide [31](#page-38-0) school zone database [32](#page-39-2) SD card [23,](#page-30-1) [36](#page-43-0) security location [6](#page-13-1) service for MSN Direct activate [6,](#page-13-1) [19](#page-26-1) renew [20](#page-27-0) settings, adjust [26](#page-33-0)–[30](#page-37-0) set your location [7,](#page-14-1) [11](#page-18-0) show map [7](#page-14-1) SMS [18](#page-25-0) software license agreement [38](#page-45-0) software version [27](#page-34-0) special characters [9](#page-16-0) specifications [36](#page-43-0) spell the name of a place [8](#page-15-0)

stop the USB [24](#page-31-0) store your c580 [vi](#page-7-0) supported file types [23](#page-30-1) switch to call waiting [16](#page-23-0) system settings [27](#page-34-0)

#### **T**

technical specifications [36](#page-43-0) text language [28](#page-35-0) text message [18](#page-25-0) theaters, movies [22](#page-29-0) time zone [28](#page-35-0) tones [29](#page-36-0) touch screen align [37](#page-44-0) clean [vi](#page-7-0) TourGuide [33](#page-40-0) Track Up [26](#page-33-0) traffic [20](#page-27-0) avoid [20](#page-27-0), [29](#page-36-0) delay [20](#page-27-0) flow [21](#page-28-0) in your area [20](#page-27-0) transfer files [23](#page-30-1)–[24](#page-31-0) Trip Information page [13](#page-20-0) troubleshooting [37](#page-44-0) turn-by-turn directions [13](#page-20-0)

#### **U**

unit ID [27](#page-34-0) unit locked up [35](#page-42-0) update the c580

software [31](#page-38-0) USB [1](#page-8-0), [24](#page-31-0) mass storage mode [23–](#page-30-1)[24](#page-31-0) troubleshooting [37](#page-44-0)

#### **V**

vehicle icon [12,](#page-19-1) [26](#page-33-0) vehicle type [29](#page-36-0) voice dial [18](#page-25-0) voice language [28](#page-35-0) voice mail [15](#page-22-0) volume [5,](#page-12-1) [30](#page-37-0)

#### **W**

WAAS [27](#page-34-0) warranty [43](#page-50-0) weather [21](#page-28-0) WebUpdater [31](#page-38-0)

#### **Z**

zoom [11](#page-18-0)

## <span id="page-50-0"></span>**Limited Warranty**

This Garmin product is warranted to be free from defects in materials or workmanship for one year from the date of purchase. Within this period, Garmin will at its sole option repair or replace any components that fail in normal use. Such repairs or replacement will be made at no charge to the customer for parts or labor, provided that the customer shall be responsible for any transportation cost. This warranty does not cover failures due to abuse, misuse, accident, or unauthorized alteration or repairs.

THE WARRANTIES AND REMEDIES CONTAINED HEREIN ARE EXCLUSIVE AND IN LIEU OF ALL OTHER WARRANTIES EXPRESS OR IMPLIED OR STATUTORY, INCLUDING ANY LIABILITY ARISING UNDER ANY WARRANTY OF MERCHANTABILITY OR FITNESS FOR A PARTICULAR PURPOSE, STATUTORY OR OTHERWISE. THIS WARRANTY GIVES YOU SPECIFIC LEGAL RIGHTS, WHICH MAY VARY FROM STATE TO STATE.

IN NO EVENT SHALL GARMIN BE LIABLE FOR ANY INCIDENTAL, SPECIAL, INDIRECT, OR CONSEQUENTIAL DAMAGES, WHETHER RESULTING FROM THE USE, MISUSE, OR INABILITY TO USE THIS PRODUCT OR FROM DEFECTS IN THE PRODUCT. Some states do not allow the exclusion of incidental or consequential damages, so the above limitations may not apply to you.

Garmin retains the exclusive right to repair or replace the unit or software or offer a full refund of the purchase price at its sole discretion. SUCH REMEDY

#### SHALL BE YOUR SOLE AND EXCLUSIVE REMEDY FOR ANY BREACH OF WARRANTY.

To obtain warranty service, contact your local Garmin authorized dealer or call Garmin Product Support for shipping instructions and an RMA tracking number. The unit should be securely packed with the tracking number clearly written on the outside of the package. The unit should then be sent, freight charges prepaid, to any Garmin warranty service station. A copy of the original sales receipt is required as the proof of purchase for warranty repairs.

Garmin International, Inc. Tel. 913/397.8200 Fax. 913/397.8282

Garmin (Europe) Ltd. Tel. 44/0870.8501241 Fax 44/0870.8501251

**Online Auction Purchases:** Products sold through online auctions are not eligible for rebates or other special offers from Garmin. Online auction confirmations are not accepted for warranty verification. To obtain warranty service, an original or copy of the sales receipt from the original retailer is required. Garmin will not replace missing components from any package purchased through an online auction.

**International Purchases:** A separate warranty is provided by international distributors for units purchased outside the United States. This warranty is provided by the local in-country distributor and this distributor provides local service for your unit. Distributor warranties are only valid in the area of intended distribution. Units purchased in the United States or Canada must be returned to the Garmin service center in the United Kingdom, the United States, Canada, or Taiwan for service.

**For the latest free software updates (excluding map data) throughout the life of your Garmin products, visit the Garmin Web site at www.garmin.com.**

# **GARMIN**

© 2006–2007 Garmin Ltd. or its subsidiaries

Garmin International, Inc. 1200 East 151st Street, Olathe, Kansas 66062, USA

Garmin (Europe) Ltd. Liberty House, Hounsdown Business Park, Southampton, Hampshire, SO40 9RB UK

> Garmin Corporation No. 68, Jangshu 2nd Road, Shijr, Taipei County, Taiwan

> > www.garmin.com

Part Number 190-00774-00 Rev. B